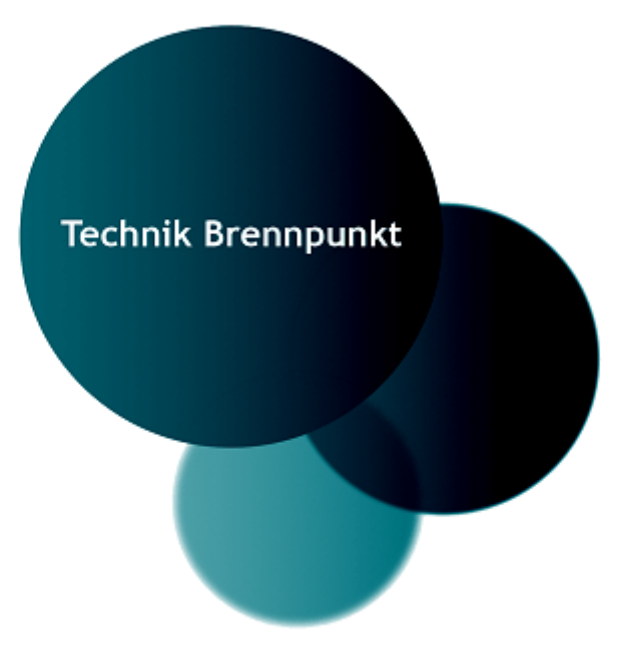

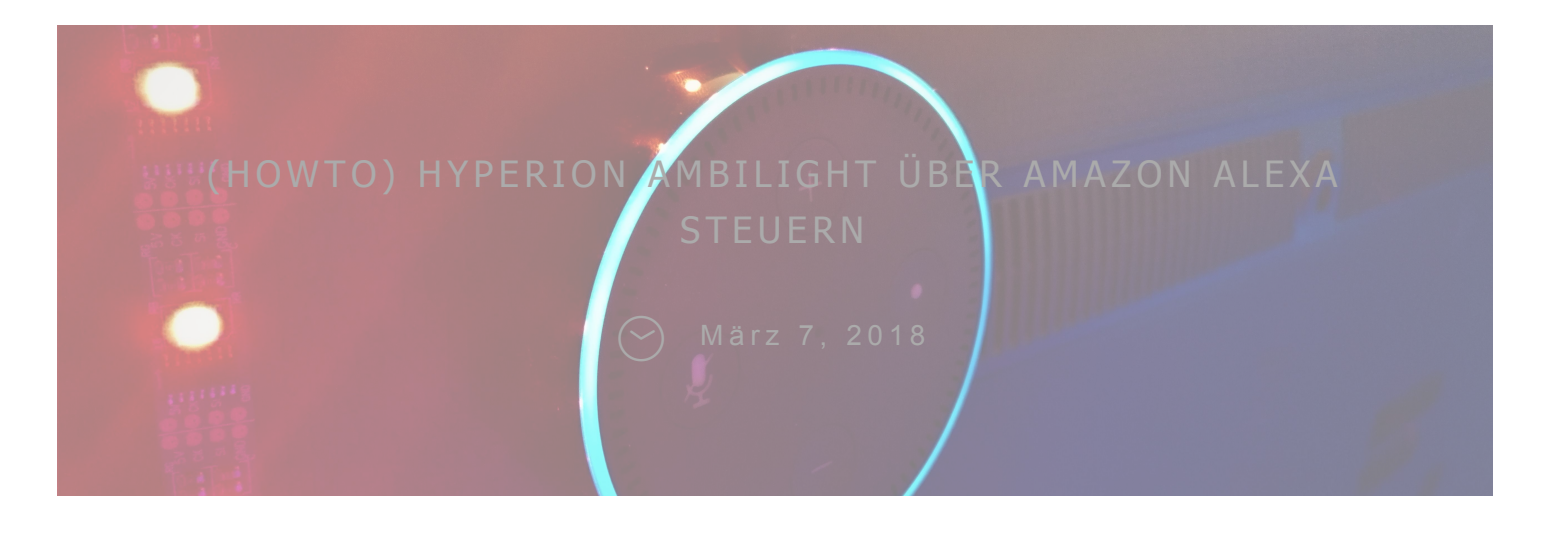

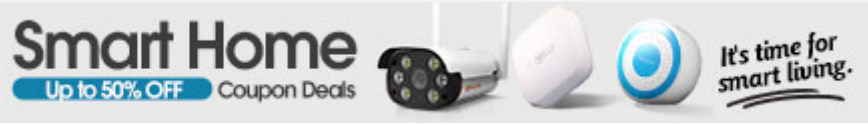

S eit einiger Zeit hat Amazons Alexa einen Platz in unserem Wohnzimmer eingenommen. Lichter und Steckdosen steuern ist hier nichts mehr neues und schnell kam die Überlegung das Ambilight, welches über Hyperion auf dem Raspberry Pi läuft, ebenfalls mit Alexa ansteuern zu können.

Q

direkte Steuerung von Hyperion über Alexa. So könnt ihr dann Befehle geben wie "Alexa, schalte Ambilight an".

Wie ihr das alles einrichtet und was sich sonst noch alles damit machen lässt, erfahrt ihr in diesem Beitrag.

# ANLEITUNG:

## ha-bridge installieren

loggt euch auf eurem Raspberry Pi auf dem Hyperion läuft über SSH ein und prüft, ob ihr Java installiert habt.

java -version

Wenn keine Versionsnummer angezeigt wird und ein Fehler erscheint, dann müsst ihr erst Java mit diesem Befehl installieren:

sudo apt-get update && sudo apt-get install oracle-java8-jdk Im Home Ordner führt ihr jetzt nacheinander diese Befehle aus, um ha-bridge zu installieren:

mkdir habridge cd habridge wget https://github.com/bwssytems/habridge/releases/download/v5.1.0/ha-bridge-5.1.0.jar

## habridge Service

Folgenden Text einfügen. Wählt als Port z.B. 81 oder einen über 1024, damit ihr keine Root Rechte benötigt.

[Unit]

Description=HA Bridge

Wants=network.target

After=network.target

[Service]

Type=simple

ExecStart=/usr/bin/java -jar -Dserver.port=81 -

Dconfig.file=/home/pi/habridge/data/habridge.config

/home/pi/habridge/ha-bridge.jar

[Install]

WantedBy=multi-user.target

Mit Strg+X schließen und "Y" mit anschließendem Enter die Datei speichern.

Jetzt die systemctl neustarten und habridge starten.

sudo systemctl daemon-reload sudo systemctl enable habridge.service

Sollten Fehler erscheinen, könnt ihr diese im Log nachsehen.

tail -f /var/log/syslog

cd ~/habridge

nano starthabridge.sh

..fügt den folgenden Code ein. Anschließend wieder mit Strg+X und Y schließen und speichern:

CD / HOME/PI/ HABRIDGE

RM / HOME/P I / HABRID GE / HABRID GE-LOG. TXT

NOHUP JAVA - JAR -

D C O N F I G . F I L E = / H O M E / P I / H A B R I D G E / D ATA / H A B R I D G E . CONFIG / HOME/PI/HABRIDGE/HA-BRIDGE-5.1.0. JAR > / H O M E / P I / H A B R I D G E / H A B R I D G E - L O G . T X T 2 > & 1 &

CHMOD 777 / HOME/PI/HABRIDGE/HABRIDGE-LOG.TXT

Dem Skript die benötigen Rechte verteilen:

chmod u+x starthabridge.sh

**Hyperion Skripte** 

Ich habe mir nun im Home Ordner den Ordner "hyperion" angelegt, (könnt dieses natürlich auch anders nennen) und habe dort meine ganzen Skripte reingelegt.

In meinem Fall habe ich eine neue Hyperion Config angelegt und hier keinen Grabber ausgewählt, Starteffekt rausgenommen und Startfarbe Starten des Raspberrys das Ambilight erst mal ausbleibt.

Das "AN" Skript sieht dann folgendermaßen aus und startet die richtige Config.

```
# ! / B I N / S H
SUDO KILLALL HYPERIOND
SLEEP 1
SUDO / USR/BIN/HYPERIOND
/ ET C/ H Y P E R I O N / H Y P E R I O N . C O N F I G . J S O N
\langle/DFV/NUII >/DFV/NUII 2>&1 &
```
Speichert es dann zB. unter dem Namen hyperion\_an.sh in eurem eben erstellen Ordner ab.

Für das "AUS" Skript habe ich folgendes gewählt und hyperion\_aus.sh genannt.

```
# ! / B I N / B A S H
```
CURL - V - H "ACCEPT: APPLICATION/JSON" - H " CON TEN T- TYPE: APPLICATION/JSON" - X POST - D ' {"I D ": 1 ," J S O N R P C ":" 2 . 0 "," M E T H O D ":" G U I . S H O W N O T I FICATION". "PARAMS": {" T I T L E ":" H Y P E R I O N "," M E S S A G E ":" E N A B L E D ","I M A G E ":"/ H O M E / P I / H Y P E R I O N . P N G "} } ' H T T P : / / 1 2 7 . 0 . 0 . 1 : 8 0 8 0 / J S O N R P C H Y P E R I ON - R E MOTE -- COLOR BLACK

Dieses setzt dann einfach die Farbe des Ambilight auf Schwarz. Das hat den Vorteil, dass es durch Störungen oder Stromschwankungen

Wichtig an dieser Stelle: Gebt den Skripten 777 Berechtigungen, sodass sie ausführbar sind.

chmod 777 ~/hyperion/skript.sh

# habridge Webinterface / Konfiguration

Loggt euch nun mit dem Browser auf das ha-bridge Interface mit dem von euch gewählten Port ein:

Bsp. http://192.168.1.100:81

Das sollte dann so aussehen:

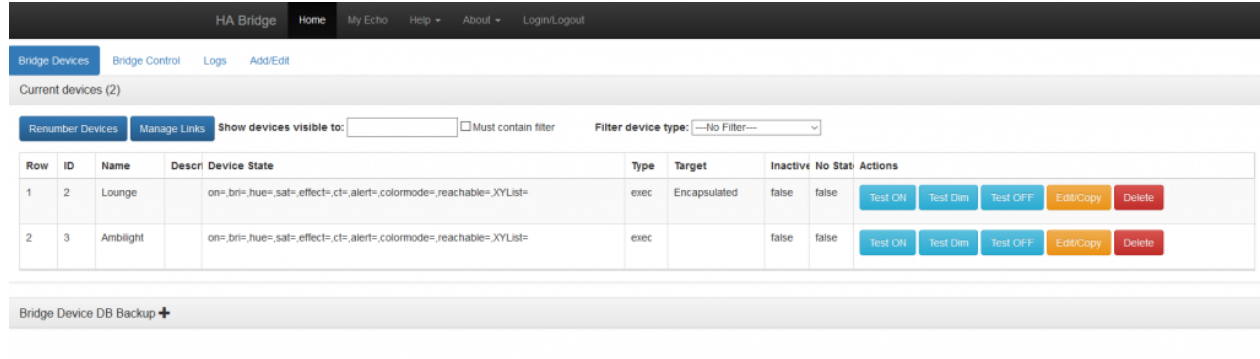

Klickt in der Menüleiste auf Add/Edit und fügt ein neues Gerät hinzu. Als Name irgendetwas eindeutiges wählen, was später dann das Signalwort für Alexa ist.

Device Type und Map Type auf "Execute Command/Script…" setzten.

Bei On bzw. Off Items unten wählt ihr ebenfalls "Execute Command/Script.." und gebt bei Target Item den Pfad zu eurem Skript ein.

*/home/pi/hyperion/skript.sh*

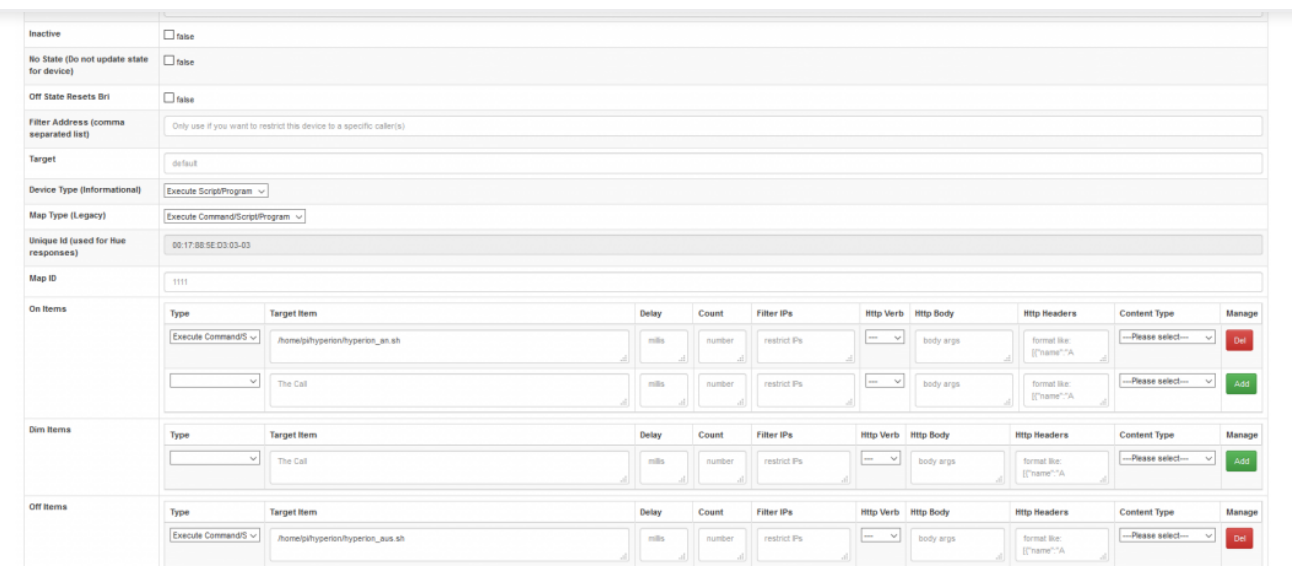

Rechts dann auf *Add* klicken und danach oben auf "*Add Bridge Device*" zum Abspeichern.

Jetzt sagt ihr Alexa "Suche nach neuen Geräten" oder macht es manuell über die App und euer neu hinzugefügtes Gerät sollte jetzt erscheinen und ansteuerbar sein.

## **FERTIG.**

Möchtet ihr nun auch noch Effekte und Farben steuern, müsst ihr für jedes ein extra Skript anlegen.

Skript Beispiel zum Starten des Effektes "Red mood blobs" wäre:

#!/bin/bash sudo hyperion-remote -e "Red mood blobs"

Skript Beispiel zum Anschalten der Farbe Blau

#!/bin/bash

sudo hyperion-remote -c blue

Q

Farbe Schwarz zum Ausschalten. Gibt natürlich auch paar andere Möglichkeiten.

Wenn ihr auch noch gute Ideen für die Steuerung und coole Skripte habt, freue ich mich über Kommentare :).

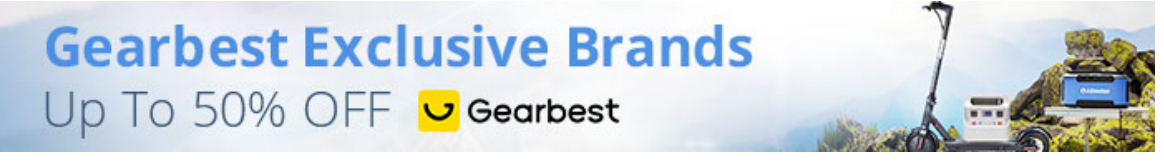

# 5 COMMENTS

### <span id="page-7-0"></span>[R](https://www.technikbrennpunkt.de/howto-hyperion-ambilight-ueber-amazon-alexa-steuern-1376/?replytocom=1103#respond) e p l y

**SFBASTIAN** *[A](#page-7-0) p r 0 5 , 2 0 1 9* Hi,

coole Sache und vielen Dank für die Anleitung!

Laut dem Webinterface kann ich mein Hyperion schalten, aber mit dem "on" Skript passiert nichts am LED Strip .. vermutlich weil nur der hyperiond restartet wird (der läuft bei mir aber sowieso automatisch mit Boot)?

Kannst Du etwas ausführlicher Beschreiben, wie Du die Konfiguration zum Farben umschalten gebaut hast? Ich habe die Skripte jetzt unter "Color Items" – ist das falsch?

Meine Alexa findet das Gerät leider nicht. Braucht es noch die Hue App, um die emulierte Bridge zu finden?

x.xx.xxx.jar" heißt, also eine Versionsnummer angehängt hat.

Ich würde empfehlen einen symlink zu erzeugen, um "ha-bridge.jar" auf das heruntergeladene File zu linken.

#### <span id="page-8-0"></span>[R](https://www.technikbrennpunkt.de/howto-hyperion-ambilight-ueber-amazon-alexa-steuern-1376/?replytocom=898#respond)eply

## **MAIK**

*[O](#page-8-0) k t 2 6 , 2 0 1 8*

Hallo

Hab Es so wie beschrieben ausgeführt ha bridge kann ich starten.das ambilight als Gerät wird auch erkannt. Wenn ich jetzt testen möchte kommen grüne Popups gehe ich auf aus geht ambilight aus gehe ich auf on bleibt es aus obwohl die Wege zum Script stimmen

Hast du mal einen tip

### <span id="page-8-1"></span>[R](https://www.technikbrennpunkt.de/howto-hyperion-ambilight-ueber-amazon-alexa-steuern-1376/?replytocom=900#respond)eply

## **PATRICK**

#### *[O](#page-8-1) k t 2 6 , 2 0 1 8*

Was steht denn in den PopUps drin? Fehlermeldung oder Request Executed: success…

Wie sieht dein EIN-Script aus? Hast du die richtige Hyperion Config dort angegeben (also stimmt Name der Config etc) ?

#### <span id="page-8-2"></span>[R](https://www.technikbrennpunkt.de/howto-hyperion-ambilight-ueber-amazon-alexa-steuern-1376/?replytocom=611#respond)eply

### R A J I V

*J u l 1 0 , 2 0 [1](#page-8-2) 8*

Hi Patrik,

ich versuche auf meine RPi 3B das mit OSMC (frisch installiert wegen Java) das ganze durchzuführen damit ich meine Amibilight mit alexa steuern kann, klappt leider nicht. Bekomme kein ha-bridge installiert :/ Welches betriebsystem hast du?

### <span id="page-8-3"></span>[R](https://www.technikbrennpunkt.de/howto-hyperion-ambilight-ueber-amazon-alexa-steuern-1376/?replytocom=612#respond)eply

## **PATRICK**

#### *J u l 1 0 , 2 0 [1](#page-8-3) 8*

Ich habe es mit Raspbian Stretch und Libreelec ohne Probleme einrichten können.

Bekommst du eine Fehlermeldung bei der Installation oder was genau funktioniert

durch andere Dienste belegt ist.

Wenn du mir genauere Informationen noch geben kannst, kann ich dir eventuell helfen.

80 nimmt, was ohne root Rechte nicht möglich ist bzw. dieser meistens auch schon

# LEAVE A REPLY

Deine E-Mail-Adresse wird nicht veröffentlicht. Erforderliche Felder sind mit \* markiert.

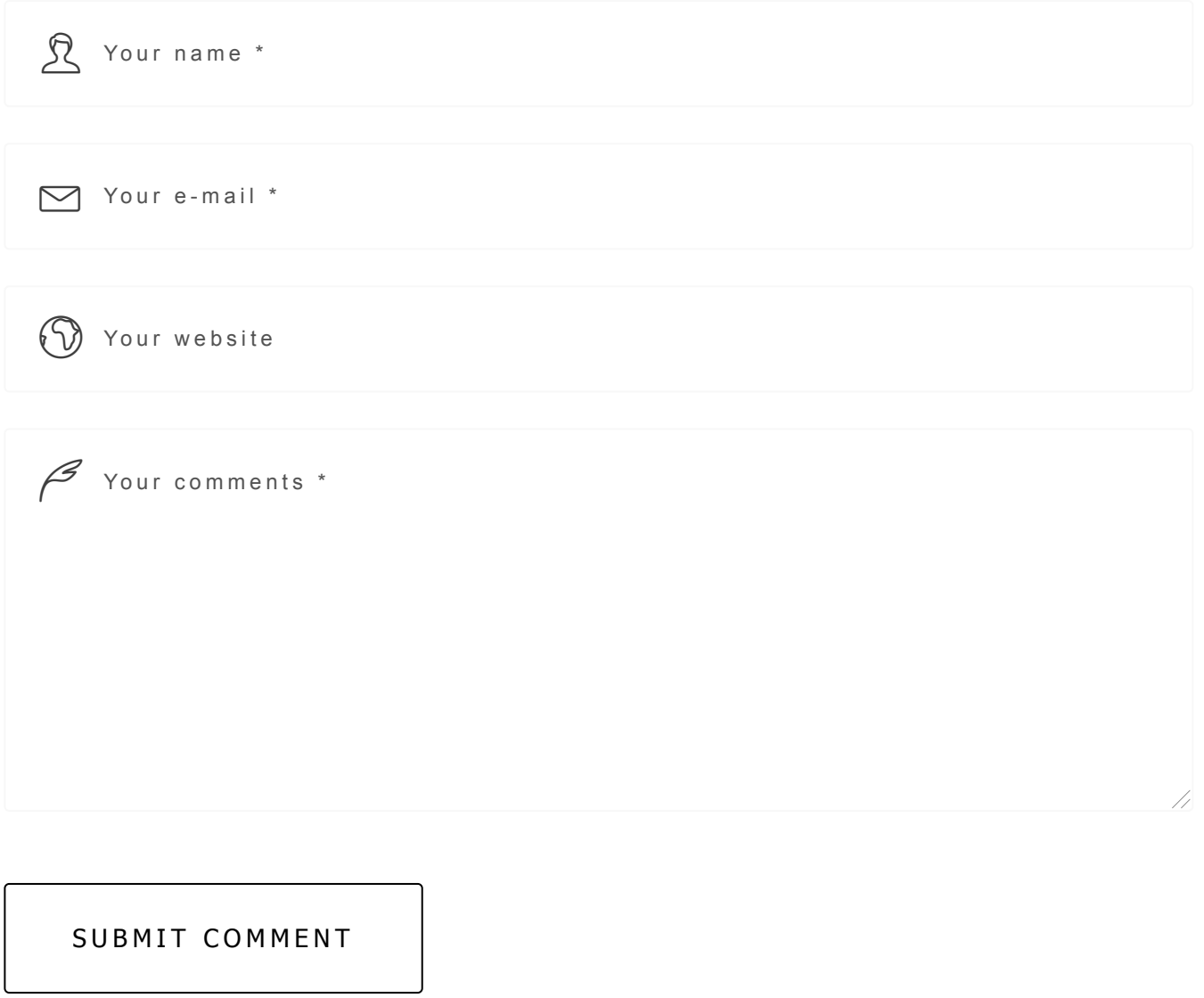

Te c h n i k B r e n n p u n k t © 2 0 1 9 .

Impressum und [Datenschutzerklärung](https://www.technikbrennpunkt.de/impressum/)